# QUICK-START INSTALLATION GUIDE

## Axia RADIUS AoIP-Audio Console

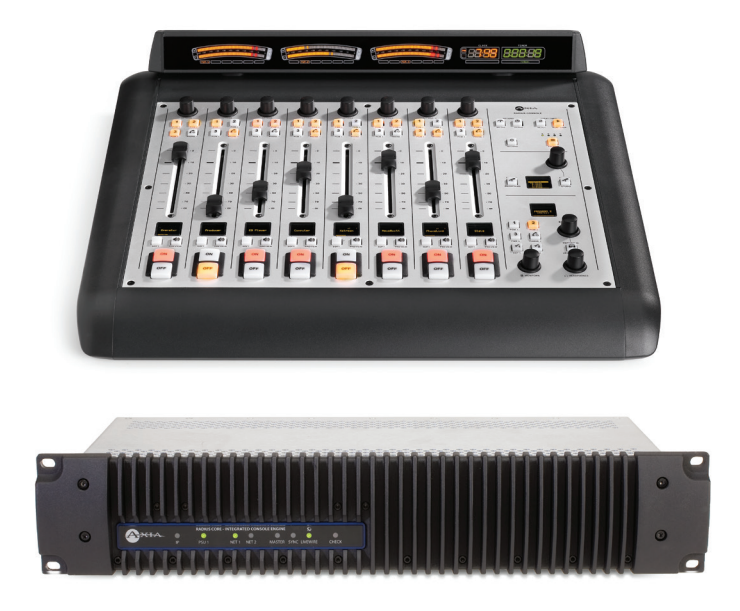

### THANK YOU FOR purchasing the Axia radius AoIP-Audio Console.

We have made the Axia Radius console system easy to set up and configure. This quick-start guide will take you through the basic steps to configure your new Radius 8-Fader Main Frame and QOR.16 engine to have you broadcasting in no time. Before we get started, let's make sure you have what you need.

### **REQUIRED EQUIPMENT, CABLES, AND ACCESSORIES:**

There are a few additional items required for a successful installation. Check the list below and make sure you have what you need.

#### **Included items:**

- • Radius Main Frame and QOR.16 (packed separately)
- • Radius Power cable
- • 6-pin Molex™ cable
- • Ethernet cable

#### **Items you need to supply:**

- • PC with available Ethernet port connected to a monitor and keyboard
- • Audio cable and/or StudioHub adapters

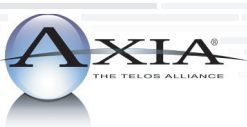

### INITIAL SET UP AUDIO CONFIGURATION (CONTROL  $\mathbb{R}^n$

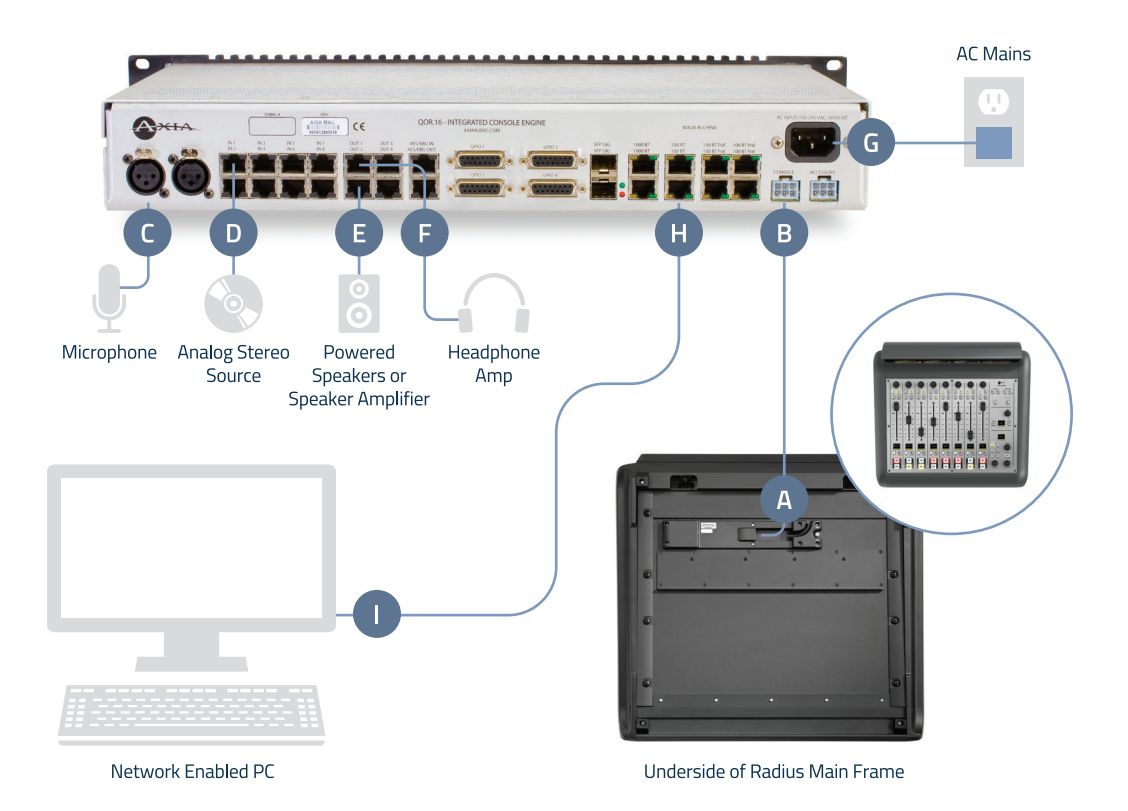

### Physical Connections

- 1. **Connect** the end of the provided 6-pin Molex cable without the strain relief to the Molex port (A) on the underside of the Radius Main Frame.
- 2. **Connect** the other end of the 6-pin Molex cable to the Console port (B) on the QOR.16 unit.
- 3. **Connect** a microphone to MIC 1 (C).
- 4. **Connect** an analog stereo source to IN 1 (D) (preferably a professional line level source).
- 5. **Connect** powered speakers or speaker amplifier to OUT 2 (E).
- 6. **Connect** headphone amplifier to OUT 1 (F).
- 7. **Connect** the QOR.16 to AC Mains (G) using the supplied power cable.
- 8. **Connect** Ethernet cable to the 100 Mbps Ethernet port (H) (marked 100BT) on the QOR.16, **connect** other end directly to the Ethernet port (I) on a PC.

### Network Configuration

1. **Set** a static IP address of 192.168.2.100 and subnet mask of 255.255.255.0 to the connected PC. The default address of the QOR.16 will be 192.168.2.27. Note: If you wish to use a different IP address or subnet mask for your Radius, proceed to the next step below "Assigning a custom IP address to your Radius", otherwise continue to Step 2 on the next panel.

#### Assigning a custom IP address to your Radius (optional step)

- a. On the Radius Main Console simultaneously **press and hold** the Meter (J) and Clock (K) Keys until the OLED Studio display (L) shows the system options.
- b. **Turn** the Studio Monitor control knob (M) to navigate the options on the Studio display (L) below the knob. **Turn** knob to Navigate to "IP Address". To change the default IP address, **press** knob and **enter** the IP address. Each 8-bit position of the IP address must be selected individually by **turning** the knob until the desired number appears and **pressing** knob to select. If Subnet Mask and Gateway options are required for your network, **turn** the Studio Monitor control knob to navigate to these options and **enter** values.
- c. Once your required settings have been entered, **turn** the Studio Monitor control knob (M) until "Save + Reboot" (N) is displayed and **press** knob to enter.
- d. **Set** a static IP address to the connected PC within the same network as the Radius' new IP address.
- e. Continue to Step 2.

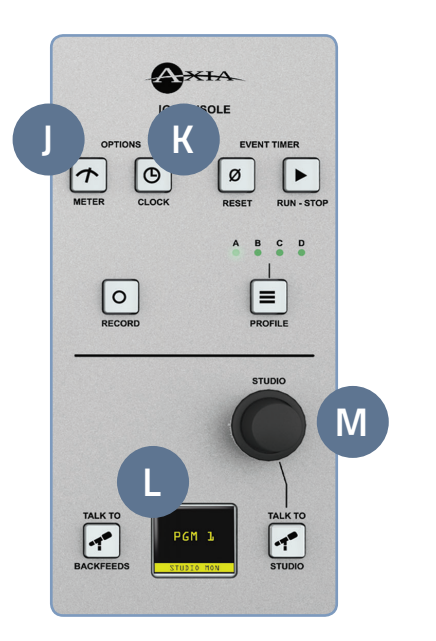

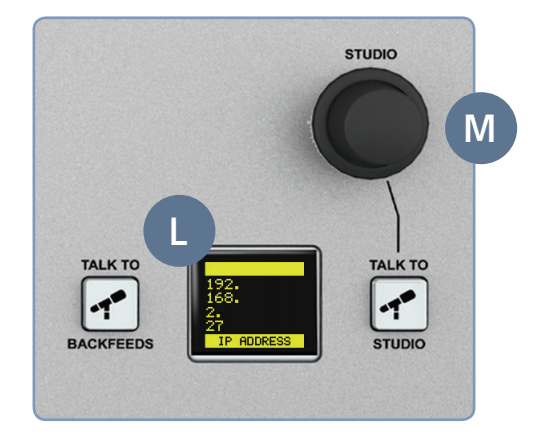

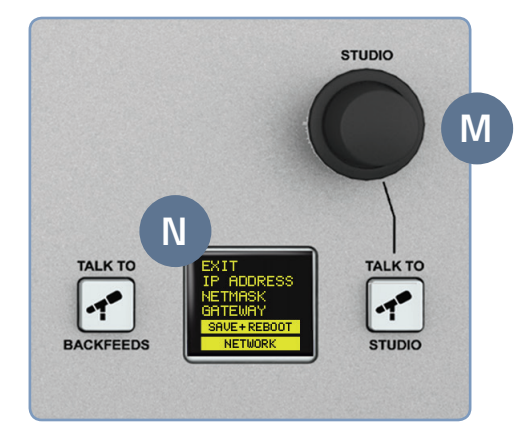

### AUDIO CONFIGURATION (CONT.)

- 2. **Open** a web browser and **type** the assigned IP address of the Radius into the URL field (O).
- 3. The QOR Control Center (P) will launch.
- 4. **Select** "Console Config" (Q) in the left column navigation under Module Manager.
- 5. A screen (R) will appear prompting you for authentication. When prompted, **enter** user name "user", password is left blank.
- 6. The QOR Control Center will display the Console Configuration page (S) which lists the connected console. Confirm the console you have connected is listed as connected to the appropriate port.

#### Continue to input Configuration

The console is now recognized by the network and is ready for input configuration. Continue to the "Input Configuration" instructions.

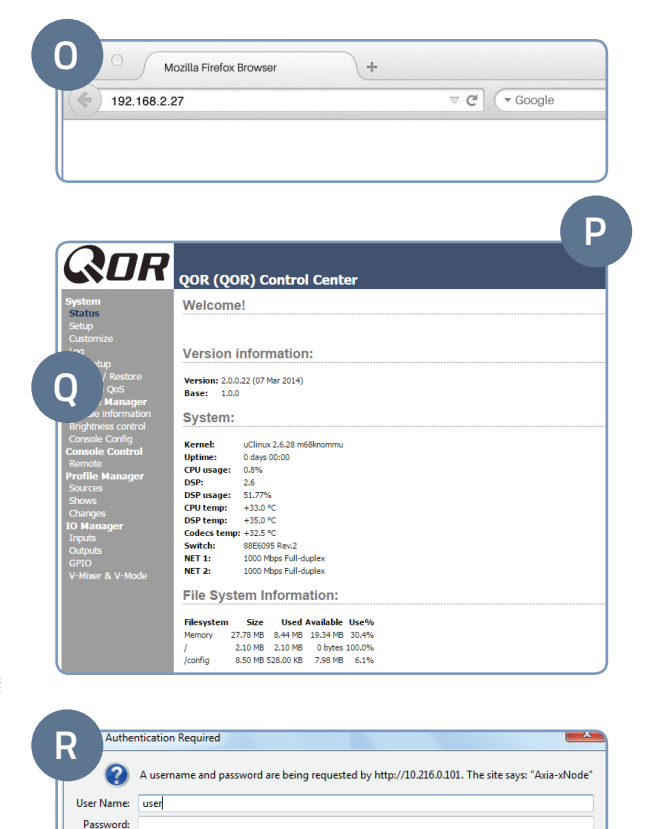

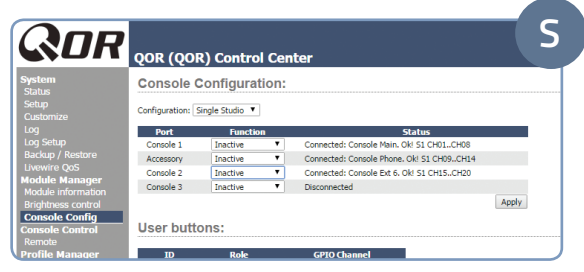

OK Cancel

### INPUT CONFIGURATION

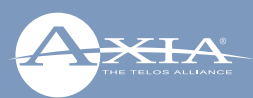

- 1. Remain logged in to the QOR Control Center.
- 2. In the QOR Control Center navigation in the left column under IO Manager, **click** "Inputs" (T).
- 3. **Enter** useful labeling in the name field column (U) for Microphone-1.
- 4. **Enter** gain stage (V) as needed for the connected microphone.
- 5. **Click** the "Apply" button (W).
- 6. **Enter** useful labeling in the name field column (X) for Analog 1.
- 7. **Click** the "Apply" button (Y).

#### CONTINUE TO OUTPUT CONFIGURATION

Inputs are now configured and your console is ready for output configuration. Continue to the "Output Configuration" instructions.

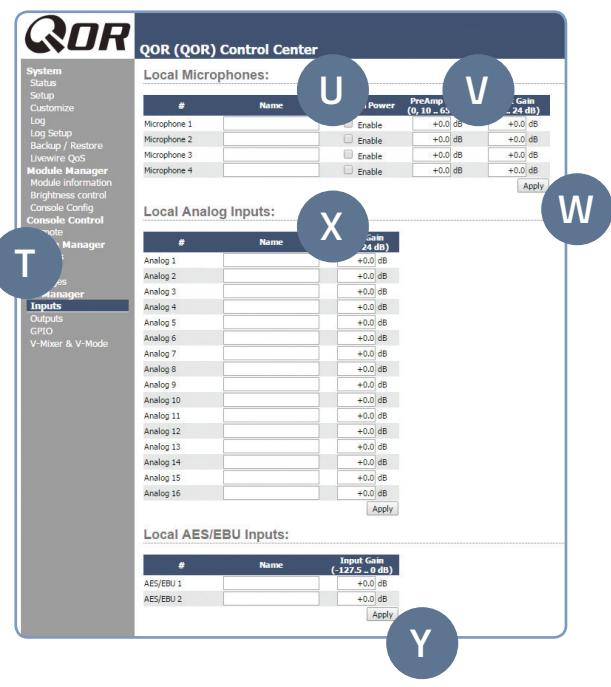

## OUTPUT AND SOURCE CONFIGURATION

- 1. Remain logged in to the QOR Control Center.
- 2. In the QOR Control Center navigation in the left column under IO Manager, **click** "Outputs" (A) to view the Outputs screen (B)
- 3. **Enter** the name "Headphones" in the name field column (C) for Analog 1.
- 4. In the Output column (D), **click** the dropdown menu for Analog 1 and **select** "CR Headphones". **Click** the "Apply" button (E).
- 5. **Enter** the name "Monitor Spkrs" in the name field column (C) for Analog 2.
- 6. In the Output column (D), **click** the dropdown menu for Analog 2 and **select** "CR Monitor".
- 7. In the QOR Control Center navigation in the left column under Profile Manager, **click** "Sources" (F).
- 8. **Click** the "Create" button (G). (Note, the dropdown menu (H) to the right of the Create button should remain at its default value of "Line Input".)
- 9. An expanded new Source Profile screen will open (I).
- 10. **Enter** "1 kHz Tone" in the Source Name field (J).
- 11. **Select** the "Sine 1 kHz 20dBFS" option from the Source input dropdown menu (K).
- 12. **Click** the "OK" button (L).
- 13. **Click** the "Create" button (G) again. (Note, the dropdown menu (H) to the right of the Create button should remain at its default value of "Line Input".)

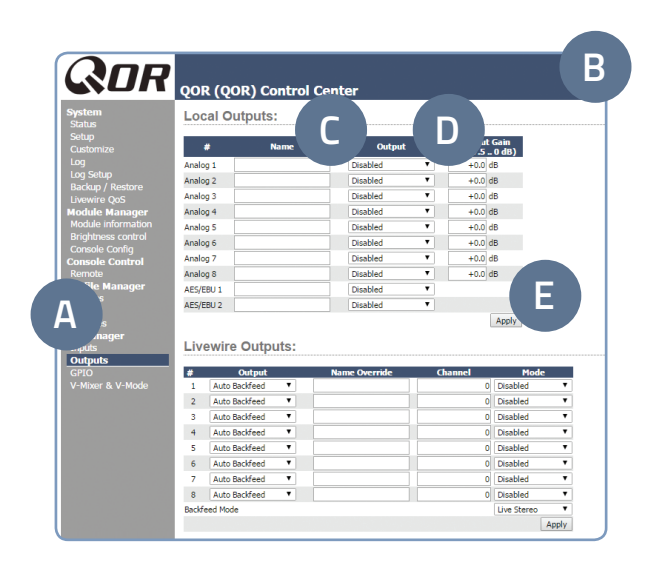

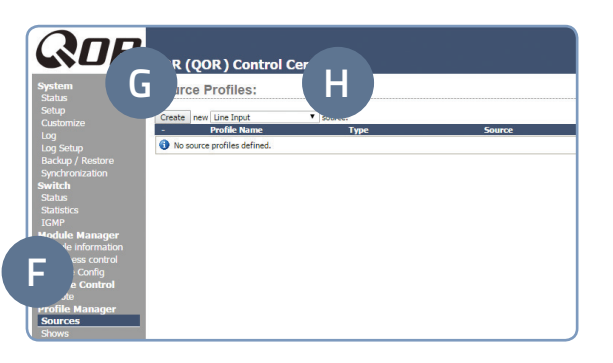

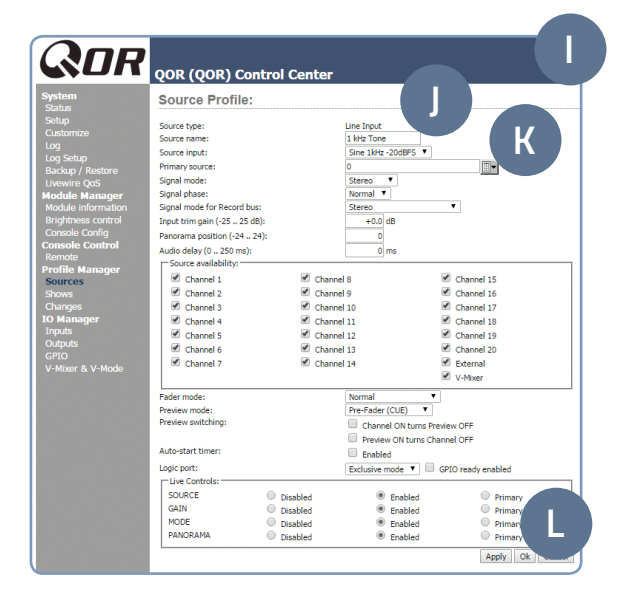

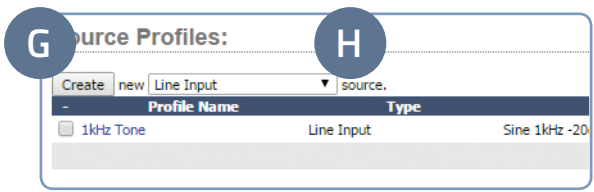

### OUTPUT AND SOURCE CONFIGURATION (CONT.)

- 14. An expanded new Source Profile screen will open.
- 15. **Enter** "Stereo-Src" in the Source Name field (J).
- 16. **Select** the "Analog 1" option from the Source input dropdown menu (K).
- 17. **Click** the "OK" button (L).
- 18. From the dropdown menu (H) next to the Create button (G), **select** "Operator Microphone", then **click** the Create button (G). An expanded new Source Profile screen will open.
- 19. **Enter** "My Mic" in the Source Name field (J).
- 20. **Select** the "Microphone 1" option from the Source input dropdown menu (K).
- 21. **Click** the "OK" button (L).

#### CONTINUE TO TESTING

Your inputs and outputs have now been configured. Let's get to the fun part. Continue to "Testing Inputs and Outputs".

#### INSTALLATION HELP

For more details on other configuration options, or for additional information about configuring a particular Axia Radius model, please access the full manual online at **https://www.telosalliance.com/Axia/Radius.**

If you have more questions, call the Telos Alliance 24/7 Support Team at **+1 (216) 622-0247,** or email us at **support@telosalliance.com,** we'd be happy to help you out.

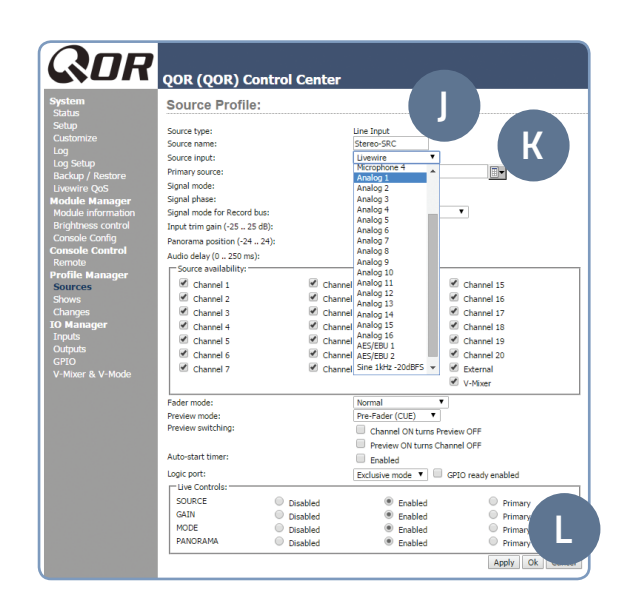

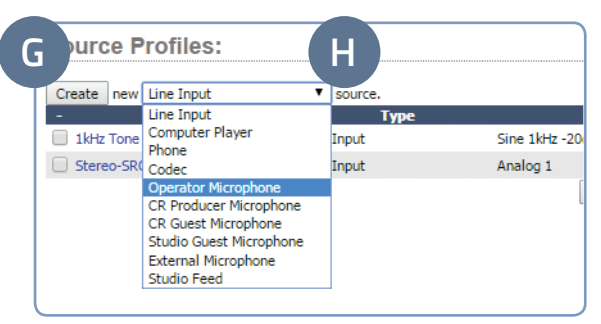

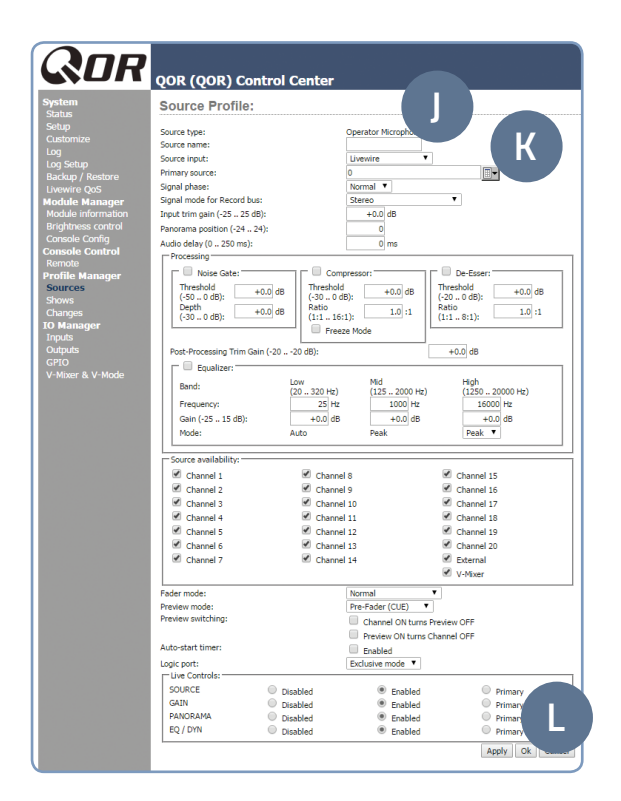

### TESTING INPUTS AND OUTPUTS

- 1. On the console, **press** the top Options knob (M) of channel 1 (the first fader position).
- 2. **Rotate** the knob until the OLED for this channel displays "My Mic", then **press** the Options knob (M) to select.
- 3. Locate the "Soft" key (N) under the OLED display for this channel and **press** it twice.
- 4. **Press** the top Options knob (O) of channel 2 (the second fader position).
- 5. **Rotate** the knob until the OLED for this channel displays "Stereo-Src", then **press** the Options knob (O) to select.
- 6. Locate the "Soft" key (P) under the OLED display for this channel and **press** it twice.
- 7. **Press** the top Options knob (Q) of channel 3 (the third fader position).
- 8. **Rotate** the knob until the OLED for this channel displays "1 kHz Tone", then **press** the Options knob (Q) to select.
- 9. Locate the "Soft" key (R) under the OLED display for this channel and **press** it twice.
- 10. To the right of the faders, locate the Monitors knob (S). Above the Monitors knob, **press** the PGM 1 button (T) so you are monitoring Program 1.
- 11. On the fader strips for channels 1, 2 and 3, **press** the PGM 1 (U, V, W) button for each fader to assign the channel to those mixes.
- 12. **Press** the "On" button (X) for channel 3 and **adjust** the linear fader (Y) for the channel until you see the PROGRAM 1 meter on the LED display (Z) reach -20. **Adjust** the Monitors knob (S) as needed for proper monitoring of the volume in the speakers.
- 13. **Press** the "Off" button (AA) for channel 3 to turn off the channel.
- 14. **Press** the "On" button (BB) for channel 2 and **adjust** the levels of the source. Make sure there is audio coming from your stereo source.
- 15. You should now hear whatever tunes you are jamming to!
- 16. **Press** the "On" button for channel 1 (CC), the speakers should now be muted. Pull on your headphones and **adjust** the levels for your headphones to a comfortable level.
- 17. **Press** the "Off" button for channel 2 (DD) to turn off the channel.
- 18. **Adjust** the level of channel 1 as you speak into the microphone. Note: If you are not able to get adequate levels from the mic, you may need to adjust the gain stages from step 4 of "Basic Local Input Configuration".

#### YOUR SETUP IS COMPLETE!

That's it! You are now ready to experience Axia Radius, the high performance audio console for today's broadcast studio.

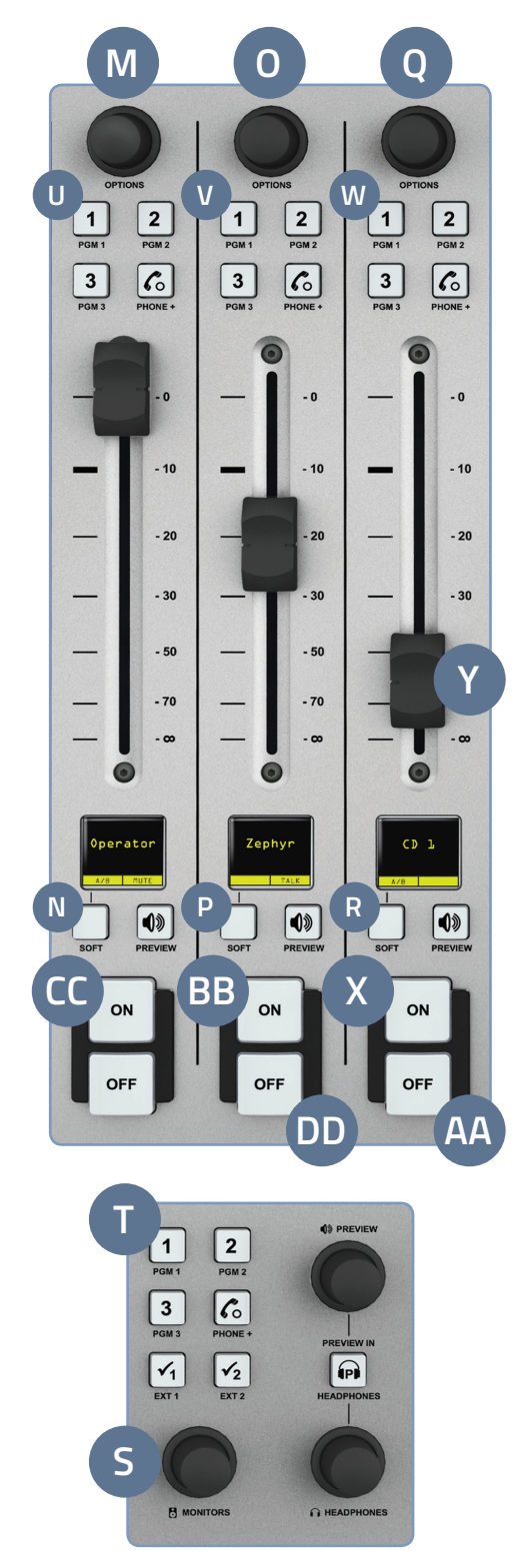

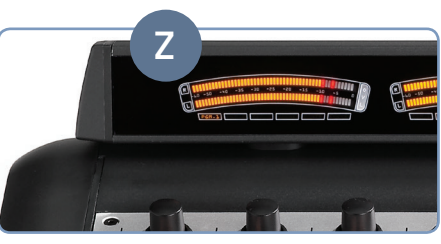